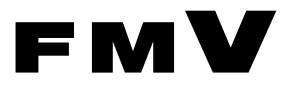

B6FJ-1841-01

# 親指シフトキーボードモデルを お使いになる方へ

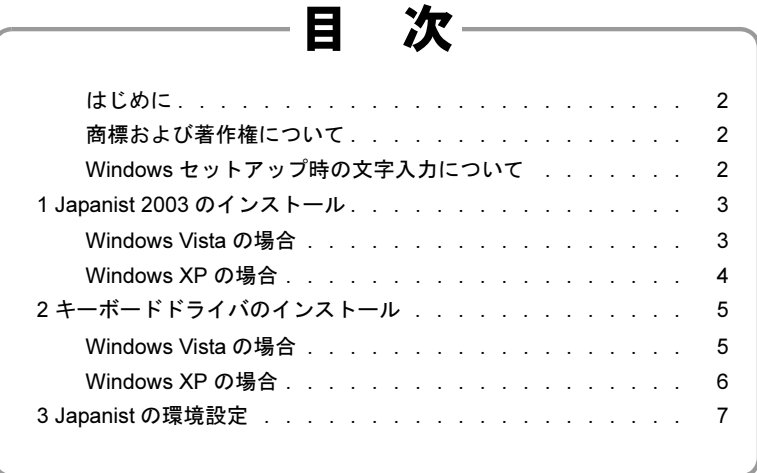

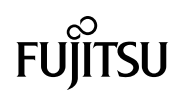

## <span id="page-1-1"></span>はじめに

このたびは、弊社の製品をお買い求めいただき、まことにありがとうございます。本書では、親指シフトキー ボードモデルをお使いになるための設定方法や、注意事項を記載しています。

2009 年 4 月

#### ■製品の呼び方について

本書に記載されている製品名称を、次のように略して表記します。

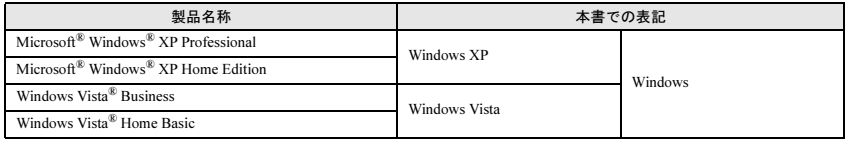

## <span id="page-1-2"></span>商標および著作権について

Microsoft、Windows、Windows Vistaは、米国Microsoft Corporationの米国およびその他の国における登録商標または商標です。 その他の各製品名は、各社の商標、または登録商標です。 その他の各製品は、各社の著作物です。

Copyright FUJITSU LIMITED 2009

## <span id="page-1-0"></span>Windows セットアップ時の文字入力について

ご購入直後の状態では、Windows セットアップ時のキー入力方法が、パソコン本体の入力方法と一部異なりま す。

これは、出荷時に OS のキーボードタイプが「106/109 日本語キーボード」用に設定されているためです。 Windows セットアップ時のユーザー名などで日本語を入力する場合は、次の操作で入力モードを「ローマ字」 にしてください。「かな入力」では日本語を入力できません。

#### 修重要

- Windows Vista のセットアップを行う場合、ユーザー名は半角のアルファベットや数字で入力してください。日本 語では入力しないでください。
- 1 【Alt】+【半角/全角】キーを押します。 画面右下の入力モード表示が消えます。
- 2 【Alt】+【カタカナひらがな】キーを押します。
- 3 【Alt】+【半角/全角】キーを押します。
- 4 ローマ字入力で「名前」を入力します。
- 5 【Tab】キーを押します。
- 6 ローマ字入力で「会社名」(「組織名」) を入力します (省略可)。
- 7 「次へ」をクリックします。

これ以降は、画面の指示に従って操作してください。

#### $P$ POINT

- ▶記号の一部で入力できないものがあります。
- ▶ かな漢字変換の結果を確定したときに、次回以降の入力で刻印と違う文字が入力されてしまうことがあります。そ の場合は、次の操作を行ってください。
	- 1. 【Alt】+【半角/全角】キーを押します。
	- 2. 【Alt】+【カタカナ ひらがな】キーを押します。
	- 3. 【Alt】+【半角/全角】キーを押します。

## <span id="page-2-1"></span>1 Japanist 2003 のインストール

Windows の種類ごとにインストール手順が異なります。Windows の種類を確認してインストール してください。

## <span id="page-2-0"></span>Windows Vista の場合

インストールの前に管理者権限を持ったユーザーとしてログオンしておいてください。

1 「スタート」ボタン→「すべてのプログラム」→「JPNSETUP」の順にクリックします。 「ユーザーアカウント制御」ウィンドウが表示されたら「続行」をクリックします。Japanist のセット アッププログラムが起動します。

#### $P$  POINT.

- お使いのパソコンにおいて、リカバリや OS の再インストールを実行した場合は、Japanist の CD-ROM か らインストールしてください。CD/DVD ドライブに Japanist の CD-ROM をセットすると、自動的にセッ トアッププログラムが起動します。 セットアッププログラムが自動的に起動しない場合は、次の手順で起動してください。
	- 1. 「スタート」ボタンをクリックし、「すべてのプログラム」→「アクセサリ」→「ファイル名を指定 して実行」の順にクリックします。
	- 2. 「名前」に次のように入力し、「OK」をクリックします。 Japanist の CD-ROM を E ドライブにセットした場合の例です。 E:¥install.exe
- ? │ 「次へ」をクリックします。
- 3 「カスタムセットアップ」を選択し、「次へ」をクリックします。
- 4 インストールしたい項目、セットアップ先を選択し、「次へ」をクリックします。 標準的なインストールを行う場合は、何も変更する必要ありません。
- 5 「OASYS キーボード親指シフト(実行付 :KB611)」を選択し、「次へ」をクリックします。
- 6 各項目を設定し、「次へ」をクリックします。 入力方式は、「かな」を選択してください。
- 7 「Japanist 2003 を既定の言語(標準の言語)として使用します」が選択されていること を確認し、「次へ」をクリックします。
- 8 「UNICODE モード(推奨)」が選択されていることを確認し、「次へ」をクリックします。
- 9 「セットアップ」をクリックします。 ファイルのコピーが始まり、コピーの経過が表示されます。

#### 10 「完了」をクリックします。

再起動メッセージが表示された場合、メッセージにしたがって本パソコンを再起動してください。 Windows が起動すると、「動作環境/辞書の初期設定」ウィンドウが表示されます。

- 11「次へ」をクリックします。
- 12 「親指シフトキーボードを利用するには・・・」と「手書き入力パネルを起動する」のチェッ クを外し、「完了」をクリックします。

次に[「キーボードドライバのインストール」\(→](#page-4-2) P5) を行ってください。

#### <span id="page-3-0"></span>Windows XP の場合

インストールの前に管理者権限を持ったユーザーとしてログオンしておいてください。

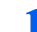

1 「スタート」ボタン→「すべてのプログラム」→「JPNSETUP」の順にクリックします。 Japanist のセットアッププログラムが起動します。

#### $P$ POINT

- お使いのパソコンにおいて、リカバリや OS の再インストールを実行した場合は、Japanist の CD-ROM か らインストールしてください。CD/DVD ドライブに Japanist の CD-ROM をセットすると、自動的にセッ トアッププログラムが起動します。

セットアッププログラムが自動的に起動しない場合は、次の手順で起動してください。

- 1. 「スタート」ボタン→「ファイル名を指定して実行」の順にクリックします。
- 2. 「名前」に次のように入力し、「OK」をクリックします。
- Japanist の CD-ROM を E ドライブにセットした場合の例です。 E:¥install.exe
- 2 「次へ」をクリックします。
- 3 「カスタムセットアップ」を選択し、「次へ」をクリックします。
- 4 インストールしたい項目、セットアップ先を選択し、「次へ」をクリックします。 標準的なインストールを行う場合は、何も変更する必要ありません。
- 5 「OASYS キーボード親指シフト(実行付 :KB611)」を選択し、「次へ」をクリックします。
- 6 各項目を設定し、「次へ」をクリックします。 入力方式は、「かな」を選択してください。
- 7 「Japanist 2003 を既定の言語(標準の言語)として使用します」が選択されていること を確認し、「次へ」をクリックします。
- 「UNICODE モード(推奨)」が選択されていることを確認し、「次へ」をクリックします。
- 9 「セットアップ」をクリックします。 ファイルのコピーが始まり、コピーの経過が表示されます。
- 110 「完了」をクリックします。 再起動のメッセージが表示された場合、メッセージに従って本パソコンを再起動してください。 Windows が起動すると、「動作環境/辞書の初期設定」ウィンドウが表示されます。
- 11 「引き継がない」を選択し、「次へ」をクリックします。
- 1 2. 「親指シフトキーボードを利用するには・・・」と 「手書き入力パネルを起動する」 のチェッ クを外し、「完了」をクリックします。

次[に「キーボードドライバのインストール」\(→](#page-4-2) P.5) を行ってください。

## <span id="page-4-2"></span><span id="page-4-1"></span>2 キーボードドライバのインストール

Windows の種類ごとにインストール手順が異なります。Windows の種類を確認してインストール してください。

### <span id="page-4-0"></span>Windows Vista の場合

インストールの前に管理者権限を持ったユーザーとしてログオンしてください。

- 1 「スタート」ボタン→「コントロールパネル」の順にクリックします。
- 2 「ハードウェアとサウンド」をクリックします。
- 3 「デバイス マネージャ」をクリックします。
- 4 「ユーザーアカウント制御」ウィンドウが表示されるので「続行」をクリックします。
- **5** 「キーボード」をダブルクリックします。
- 6 「日本語 PS/2 キーボード(106/109 キー)」を選択し、マウスを右クリックして表示され るメニューから「プロパティ」をクリックします。
- 7 「ドライバ」タブをクリックし、「ドライバの更新」をクリックします。
- 「コンピュータを参照してドライバソフトウェアを検索します」をクリックします。
- 9 「コンピュータ上のデバイスドライバの一覧から選択します」をクリックします。
- 10「ディスク使用」をクリックします。
- 11「製造元のファイルのコピー元」に、次のように入力して「OK」をクリックします。 C:\Japanist\Jpnsetup\Drivers\2000&XP&Vista

#### $P$  POINT

- リカバリや OS の再インストールを実行した場合は、Japanist2003 の CD-ROM をセットし、 E:\Drivers\2000&XP&Vista と入力してください。
- 12「モデル」から「FUJITSU OASYS キーボード 親指シフト(BIBLO シリーズ)」を選択 し、「次へ」をクリックします。
- 13 「ドライバの更新警告」ウィンドウが表示されたら、「はい」をクリックします。
- 1<mark>4</mark> 「Windows セキュリティ」ウィンドウが表示されたら、「このドライバソフトウェアをイ ンストールします」をクリックします。
- 15「閉じる」をクリックします。
- 16「閉じる」をクリックします。
- 17「システム設定の変更」メッセージで「はい」をクリックします。 Windows Vista が再起動します。
- 次に「Japanist [の環境設定」\(→](#page-6-1)P.7)を行ってください。

### <span id="page-5-0"></span>Windows XP の場合

インストールの前に管理者権限を持ったユーザーとしてログオンしておいてください。

- 1 「スタート」ボタン→「コントロールパネル」の順にクリックします。
- 2 「プリンタとその他のハードウェア」アイコンをクリックします。
- 3 「キーボード」アイコンをクリックします。
- 4 「ハードウェア」タブをクリックし、「日本語 PS/2 キーボード(106/109 キー)」を選択 し、「プロパティ」をクリックします。
- 5 「ドライバ」タブをクリックし、「ドライバの更新」をクリックします。

#### $P$ POINT

▶「ハードウェアの更新ウィザードの開始」ウィンドウが表示された場合は、「いいえ、今回は接続しませ ん」をクリックし、「次へ」をクリックしてください。

- 6 「一覧または特定の場所からインストールする」をチェックして、「次へ」をクリックします。
- 7 「検索しないで、インストールするドライバを選択する」を選択し、「次へ」をクリックし ます。
- 8 「ディスク使用」をクリックします。
- 9 「製造元のファイルのコピー元」に次のように入力し、「OK」をクリックします。 C:\Japanist\Jpnsetup\Drivers\2000&XP&Vista

#### $P$  POINT.

- ▶ リカバリや OS の再インスト―ルを実行した場合は、Japanist2003 の CD-ROM をセットし、 E:\Drivers\2000&XP&Vista と入力してください。
- 10「モデル」から「FUJITSU OASYS キーボード 親指シフト(BIBLO シリーズ)」を選択し、 「次へ」をクリックします。

#### $P$  POINT.

- ▶「ドライバの更新警告」ウィンドウが表示された場合は、「はい」をクリックしてください。「ハードウェ アのインストール」ウィンドウが表示された場合は、「続行」をクリックしてください。その後、そのま まインストールを続けても問題ありません。
- ▶ファイルのコピー時に、「ファイル上書きの確認」ウィンドウが表示された場合は、「はい」をクリックし てください。
- 11「完了」をクリックします。
- 17. 「閉じる」をクリックします。
- 13「システム設定の変更」メッセージで「はい」をクリックします。 Windows XP が再起動します。
- 次に「Japanist [の環境設定」\(→](#page-6-1) P.7)を行ってください。

## <span id="page-6-1"></span><span id="page-6-0"></span><mark>3</mark> Japanist の環境設定

Japanist の設定を行います。お使いの環境にあわせて設定してください。

- 1 「スタート」ボタン→「すべてのプログラム」→「Japanist 2003」→「動作環境」の順に クリックします。
- 2. 左上の「簡易表示(切換)」をクリックします。

#### $P$  POINT

▶OASYS専用機の入力環境に近い設定にする場合は[、手順](#page-6-2)3の操作を行う前に、次の設定を行ってください。 ・「環境スタイル」のコンボボックスから「FMV DC」を選択します。

- <span id="page-6-2"></span>3 「初期入力状態」の「ローマ字/かな」を「かな」に設定します。
- ▲ 左側のメニューから「キーボード」をクリックします。
- 5 「キーボード指定」で「OASYS キーボード(実行付)」を指定します。
- 6 「OK」をクリックします。

以上で設定は終了です。【縮小文字】キー(【F3】キー)を使用する場合には、続けて次の設定も行ってくだ さい。また、この設定を行わない場合は、【半角/全角】キーを使用してください。

- 7 Japanist の「動作環境」ウィンドウを表示して、左側のメニューから「キーボード」をク リックします。
- 「キー設定」の「追加」ボタンをクリックします。
- 9 「定義するキー」で「縮小文字(F3)」を、「割り当てる動作」で「□半角 / 全角」を選択 し、「OK」をクリックします。

10 「OK」をクリックします。

### 親指シフトキーボードモデルをお使いになる方へ

B6FJ-1841-01-00

発 行 日 2009 年 4 月 発行責任 富士通株式会社

Printed in Japan

- ●このマニュアルの内容は、改善のため事前連絡なしに変更することがあります。
- ●このマニュアルに記載されたデータの使用に起因する第三者の特許権およびその 他の権利の侵害については、当社はその責を負いません。
- ●無断転載を禁じます。
- ●落丁、乱丁本は、お取り替えいたします。

 $(2)$  0903-1

<u> Harris Harris III (</u>